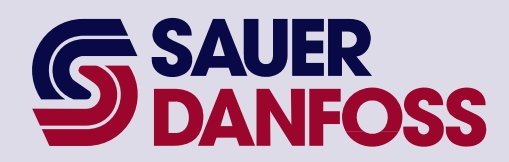

PLUS+1™ GUIDE **Software** 

PLUS+1 Compliant S90 EDC Control Function Block User Manual

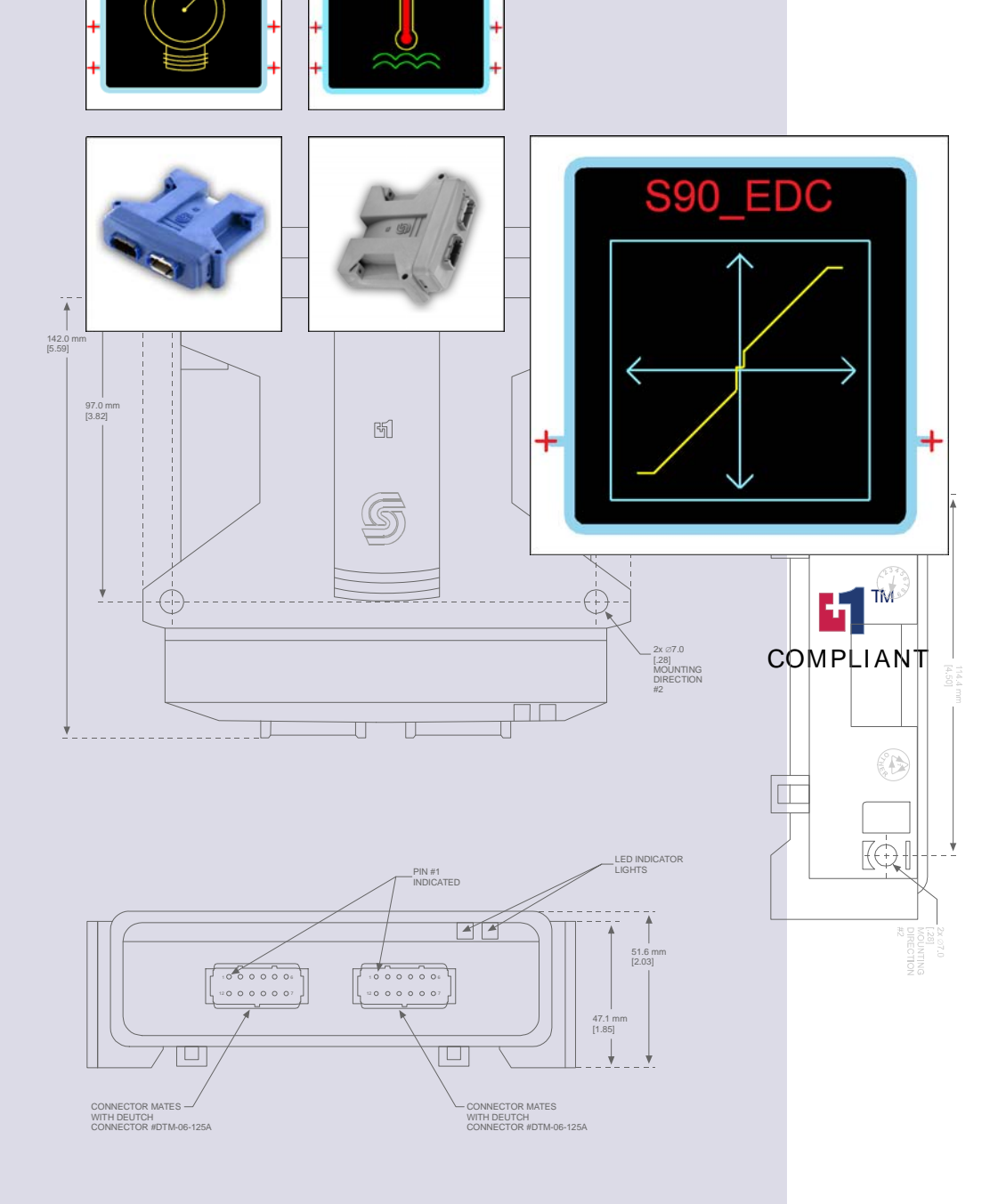

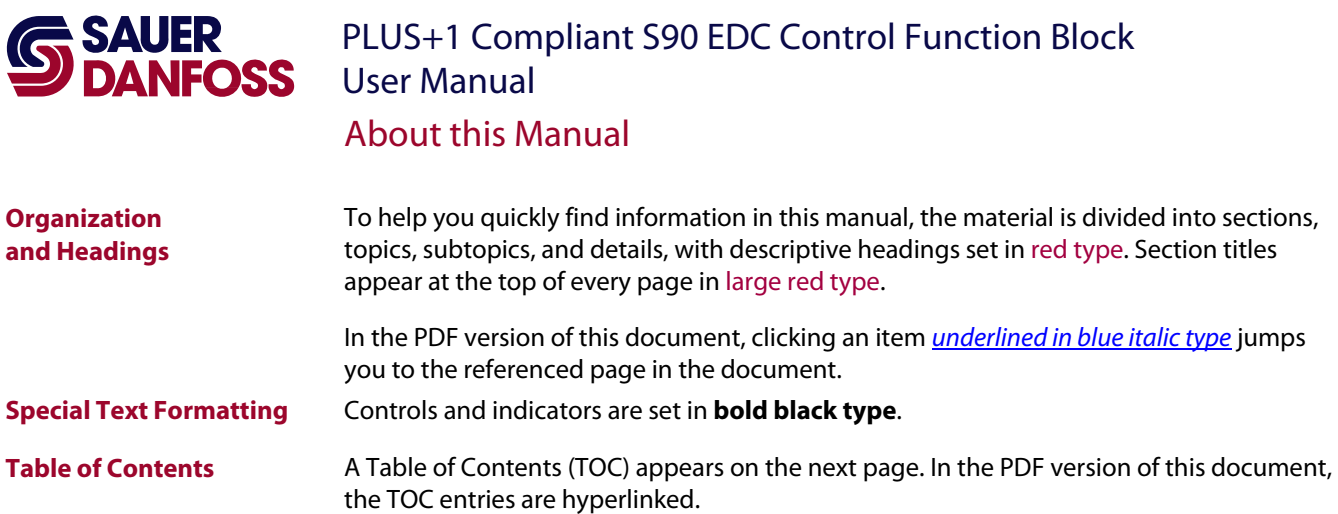

#### Revision History

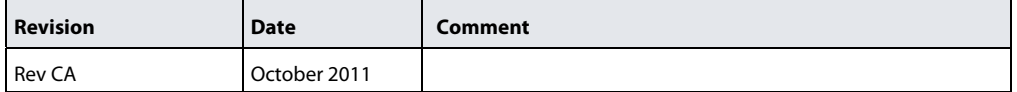

©2011 Sauer-Danfoss. All rights reserved.

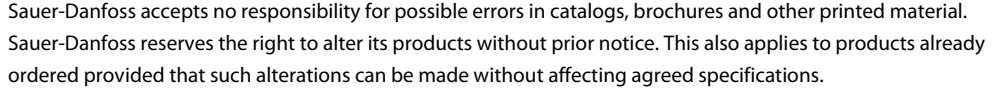

All trademarks in this material are properties of their respective owners.

PLUS+1, GUIDE, and Sauer-Danfoss are trademarks of the Sauer-Danfoss Group. The PLUS+1 GUIDE, PLUS+1 Compliant, and Sauer-Danfoss logotypes are trademarks of the Sauer-Danfoss Group.

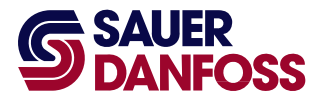

# **SAUER** PLUS+1 Compliant S90 EDC Control Function Block<br>**SPANFOSS** User Manual Contents

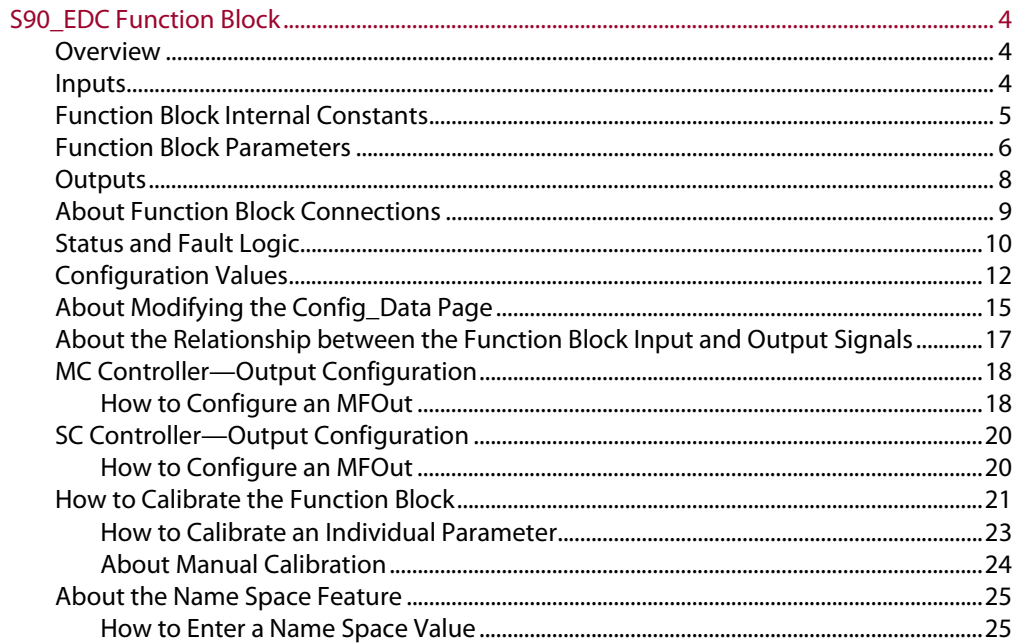

<span id="page-3-1"></span><span id="page-3-0"></span>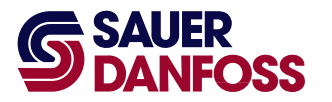

## PLUS+1 Compliant S90 EDC Control Function Block User Manual

S90\_EDC Function Block

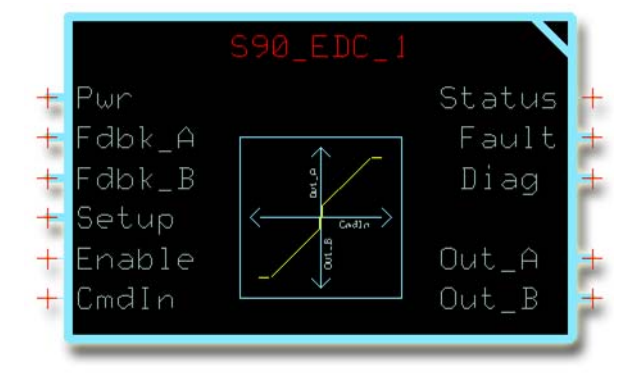

#### <span id="page-3-2"></span>**Overview**

The output of an **S90\_EDC** function block interfaces between your application and a Sauer-Danfoss S90 EDC (Electronic Displacement Control). The output of this function block drives the coils that control flow direction and magnitude through a pump's A and B ports.

 $\triangleq$  PLUS+1 I/O modules do not have the fault-checking feedback signals that are needed by this function block. An application that uses this function block to control an I/O module will fail to compile.

#### See:

- [About Function Block Connections](#page-8-1) on page [9](#page-8-1) for an overview of this function block's connections and signals.
- [About the Name Space Feature](#page-24-1) on page [25](#page-24-1) if you are using more than one of these function blocks in your application.

#### <span id="page-3-3"></span>**Inputs**

#### **S90\_EDC** Function Block Inputs

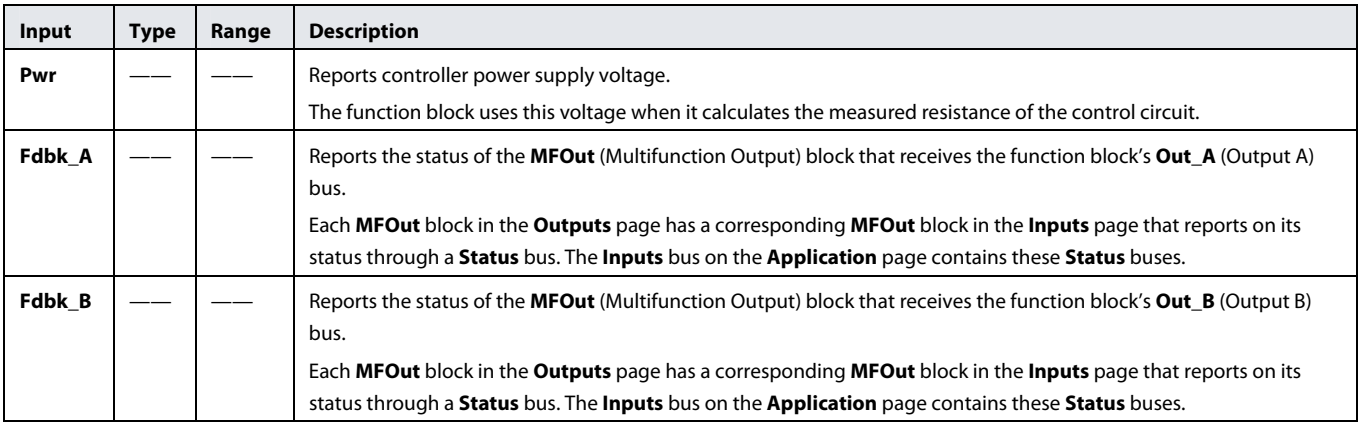

<span id="page-4-0"></span>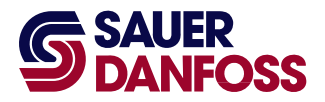

#### **S90\_EDC** Function Block Inputs

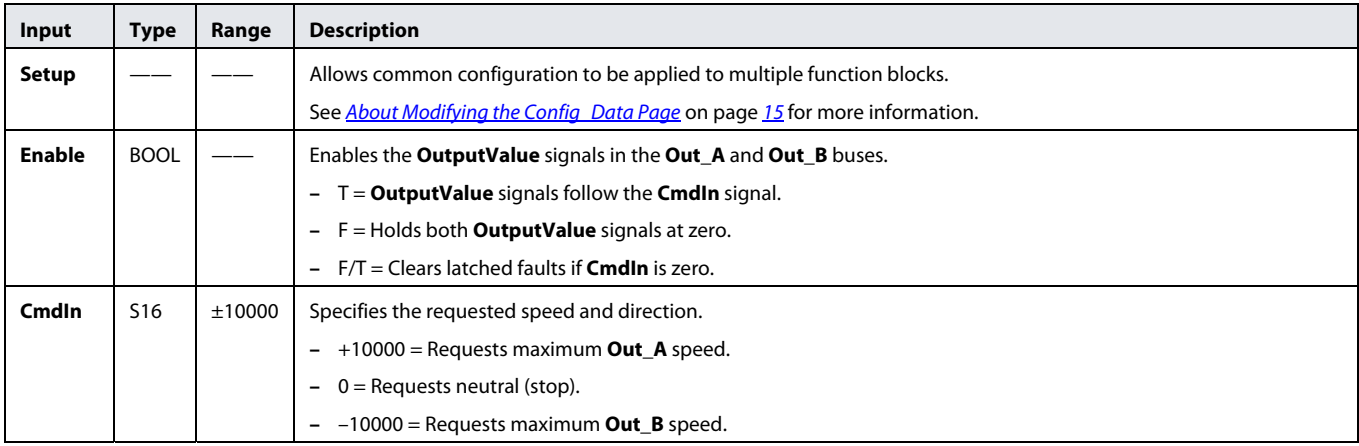

#### <span id="page-4-1"></span>**Function Block Internal Constants**

The following table lists constant values that are provided in the function blocks for setting limits. These constants cannot be edited.

#### **S90\_EDC** Internal Constants

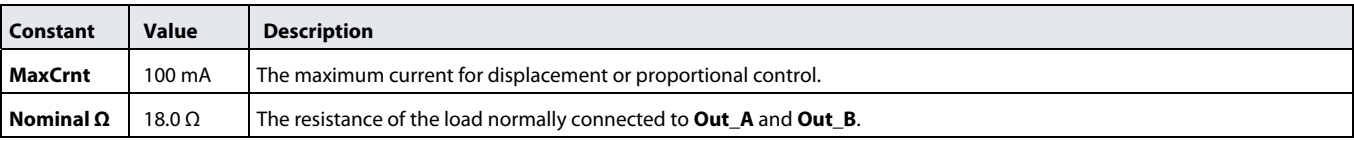

<span id="page-5-0"></span>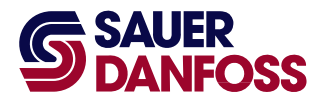

#### <span id="page-5-1"></span>**Function Block Parameters**

## **A** Warning

Using the PLUS+1 Service Tool program download new parameter values to an application can result in unexpected and sudden machine movements.

Unexpected and sudden machine movements can result in personal injury and equipment damage.

Always secure your machine against unexpected and sudden movements before you use the Service Tool program download new parameter values.

The following table lists function block parameters that are stored in the controller's nonvolatile memory.

You can change these values by:

- Execution of the calibration process.
- Direct access to serial EE memory using the PLUS+1 Service Tool.
- Recalling default values.

#### **S90\_EDC** Function Block Parameters

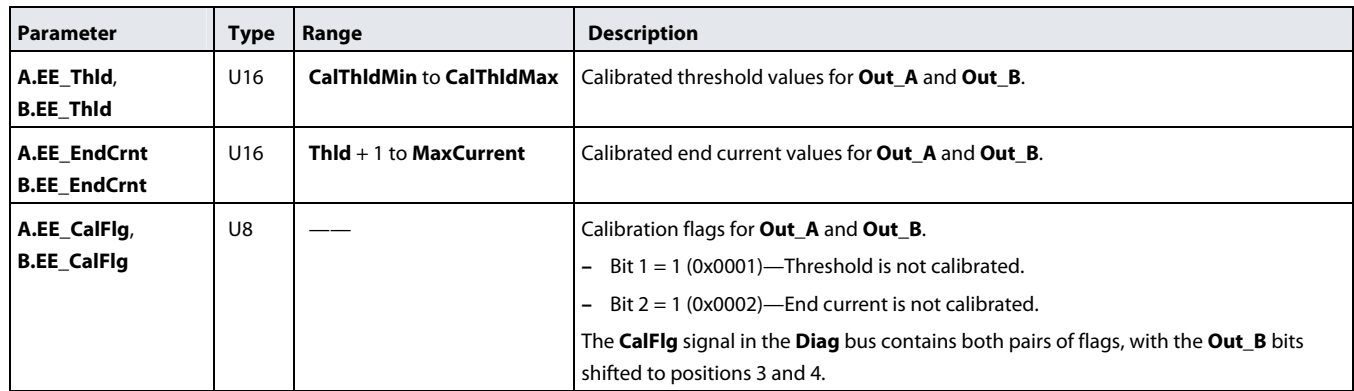

These parameters determine the values used as threshold and end current for each direction during normal operation. However, the values actually applied might be different because:

- **Thld** and **EndCrnt** are both subject to range limits.
- **Thld** is modified by the **ThldMult** value.

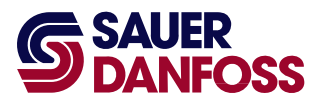

The following intermediate values represent the values that are actually applied:

- **EndCrntApplied** = MIN(**EE\_EndCrnt**, **MaxCrnt**).
- **ThldApplied** = MIN((**EE\_Thld** × **ThldMult**), **EndCrntApplied**).

This assures that:

- **EndCrntApplied** never exceeds **MaxCrnt**.
- **ThldApplied** never exceeds **EndCrntApplied**.

Also note that, while the **CalTask** value is set to select a calibration task:

- **EndCrntApplied** = **MaxCrnt**.
- **ThldApplied** = 1.

The applied values are available in the **Diag** bus as **Thld\_A**, **Thld\_B**, **EndCrnt\_A**, and **EndCrnt\_B**.

<span id="page-7-0"></span>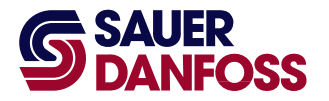

#### <span id="page-7-1"></span>**Outputs**

#### **S90\_EDC** Function Block Outputs

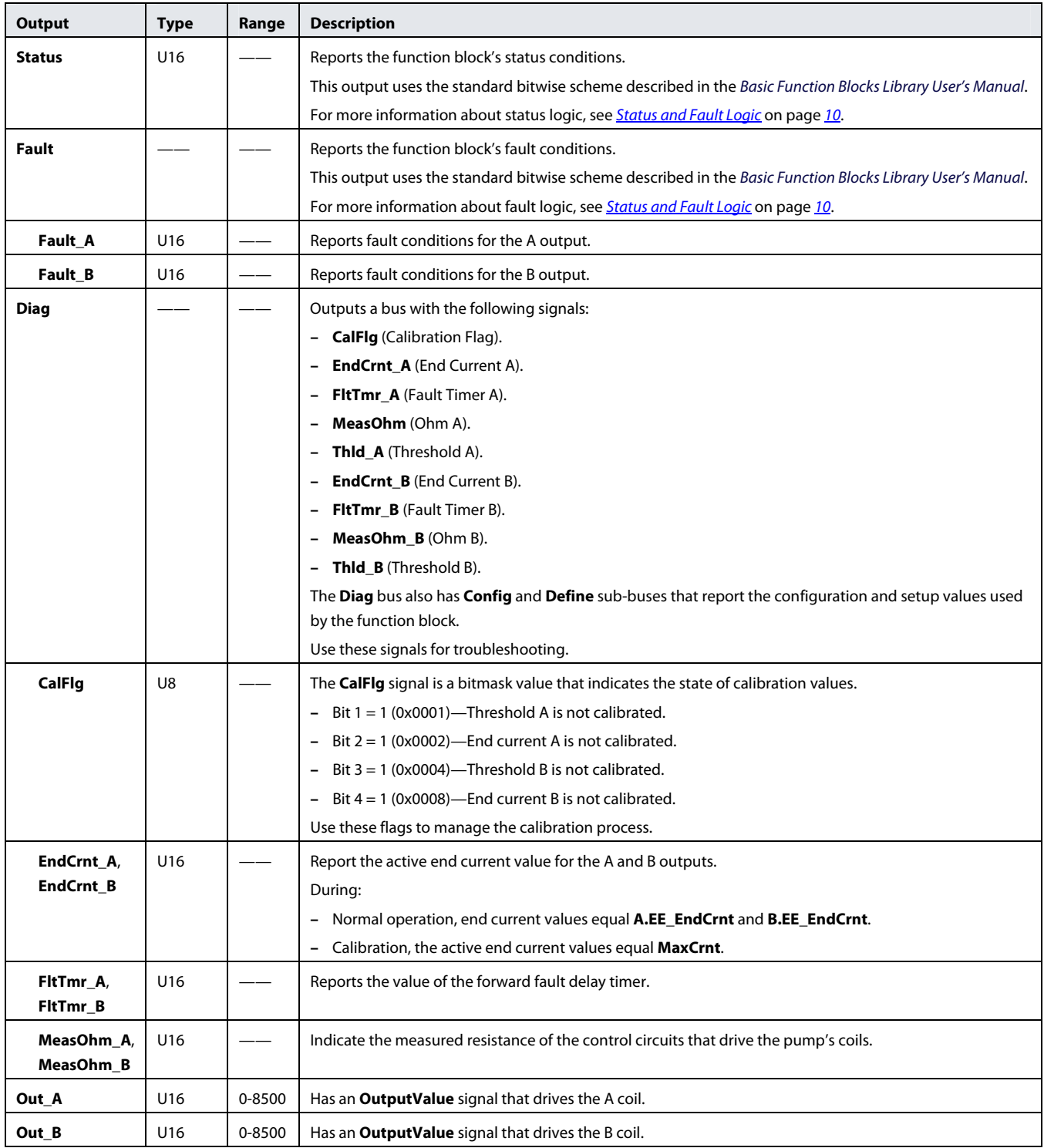

<span id="page-8-0"></span>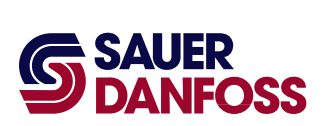

#### <span id="page-8-1"></span>**About Function Block Connections**

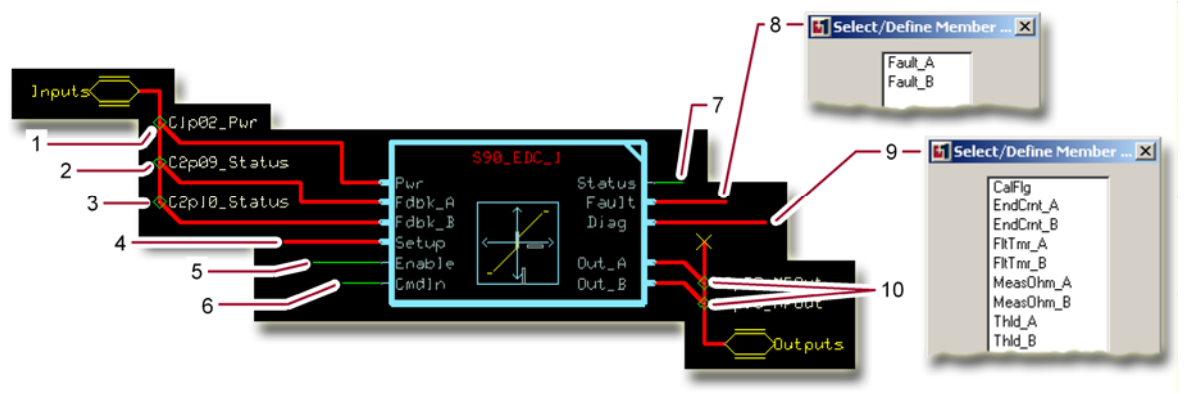

#### Function Block Connections

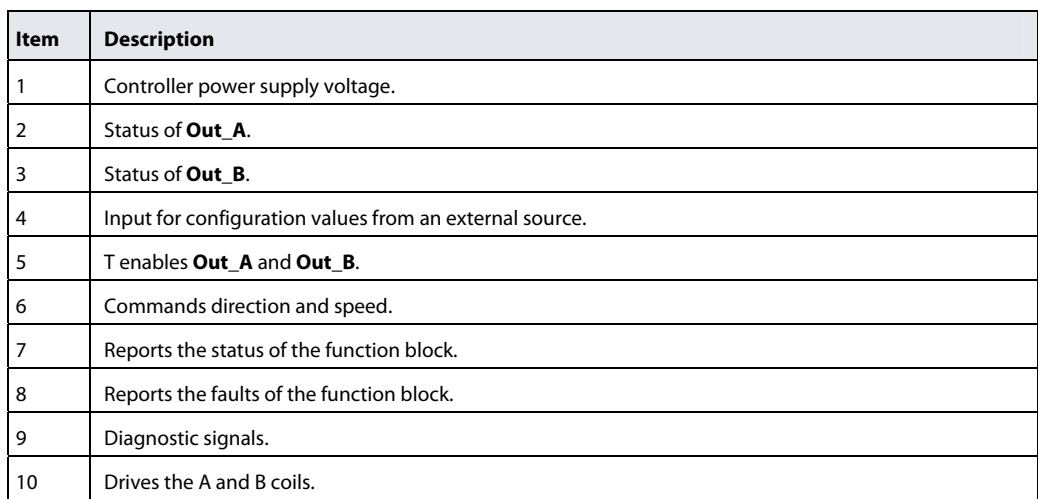

<span id="page-9-0"></span>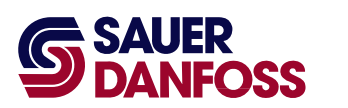

#### <span id="page-9-1"></span>**Status and Fault Logic**

The following table lists function block status codes. These codes indicate the calibration state of the function block.

#### Status Logic

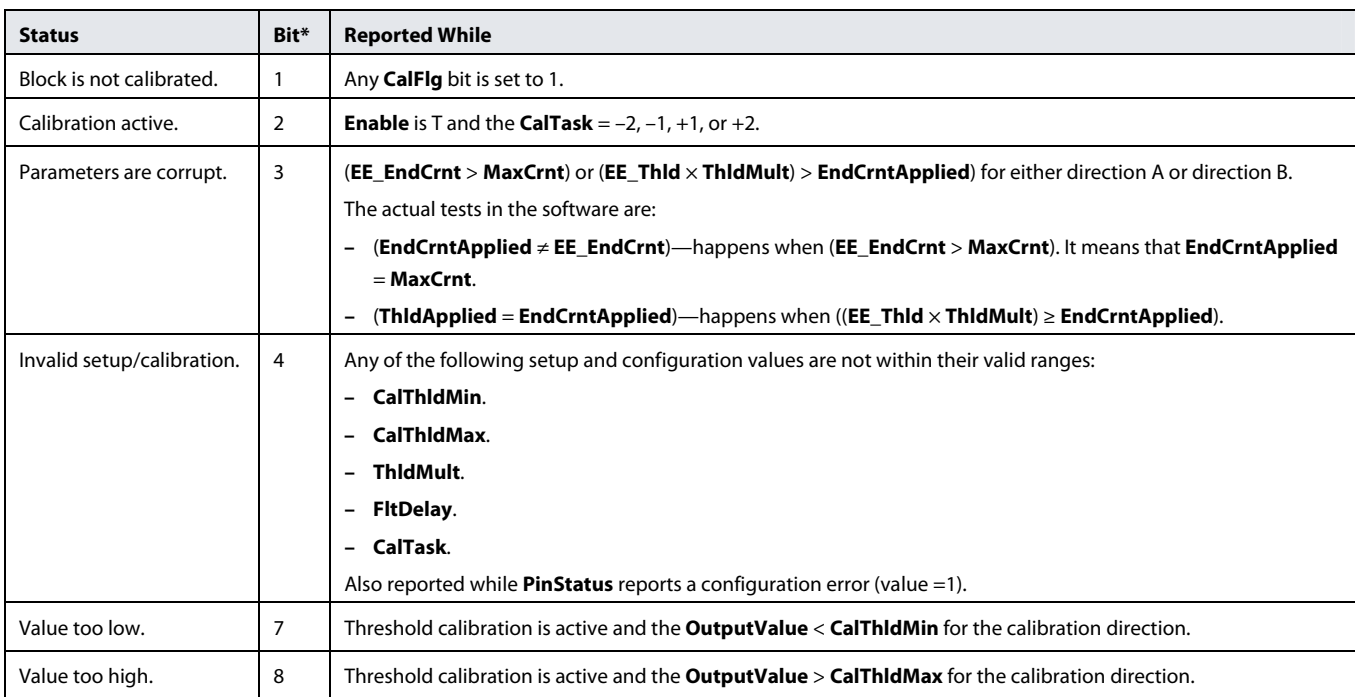

\*Position of set bit in a 16 bit fault code or status code. Bit 1 is the least significant bit. Bit 16 set to 1 identifies a standard Sauer-Danfoss status code or fault code.

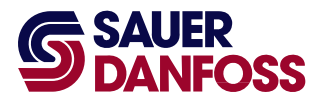

The function block's **Out\_A** bus contains an **OutputValue** signal that drives a forward EDC coil, while its **Out\_B** bus contains an **OutputValue** signal that drives a reverse EDC coil. The following table lists function block faults and how they affect the two **OutputValue** signals.

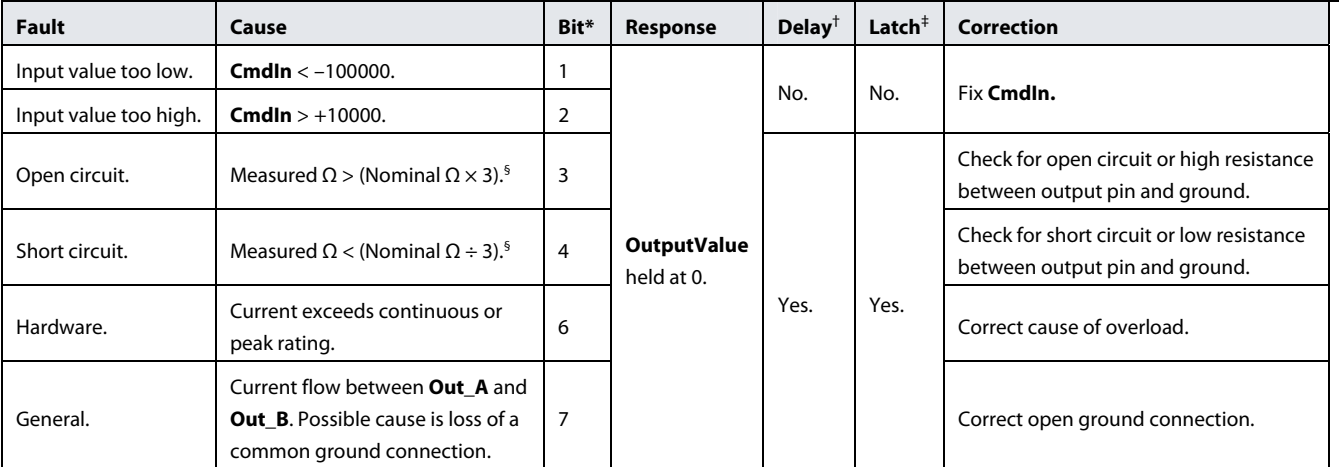

#### Fault Logic

\*Position of set bit in a 16 bit status or fault code. Bit 1 is the least significant bit. Bit 16 set to 1 identifies a standard Sauer-Danfoss status code or fault code.

†A delayed fault gets reported if the detected fault condition persists for a specified delay time. A delayed fault cannot be cleared until the fault condition remains undetected for the delay time.

‡A latched fault report maintains until the latch is released. A release is attempted each time that **Enable** becomes **T** while **CmdIn** is 0.

§ The nominal Ω value is an internal constant of each function block. It can be viewed, with other defined constants, in the **Define** sub-bus of the **Diag** bus. The other constants specify the maximum current and the range limits for configuration values.

<span id="page-11-0"></span>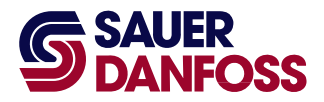

#### <span id="page-11-1"></span>**Configuration Values**

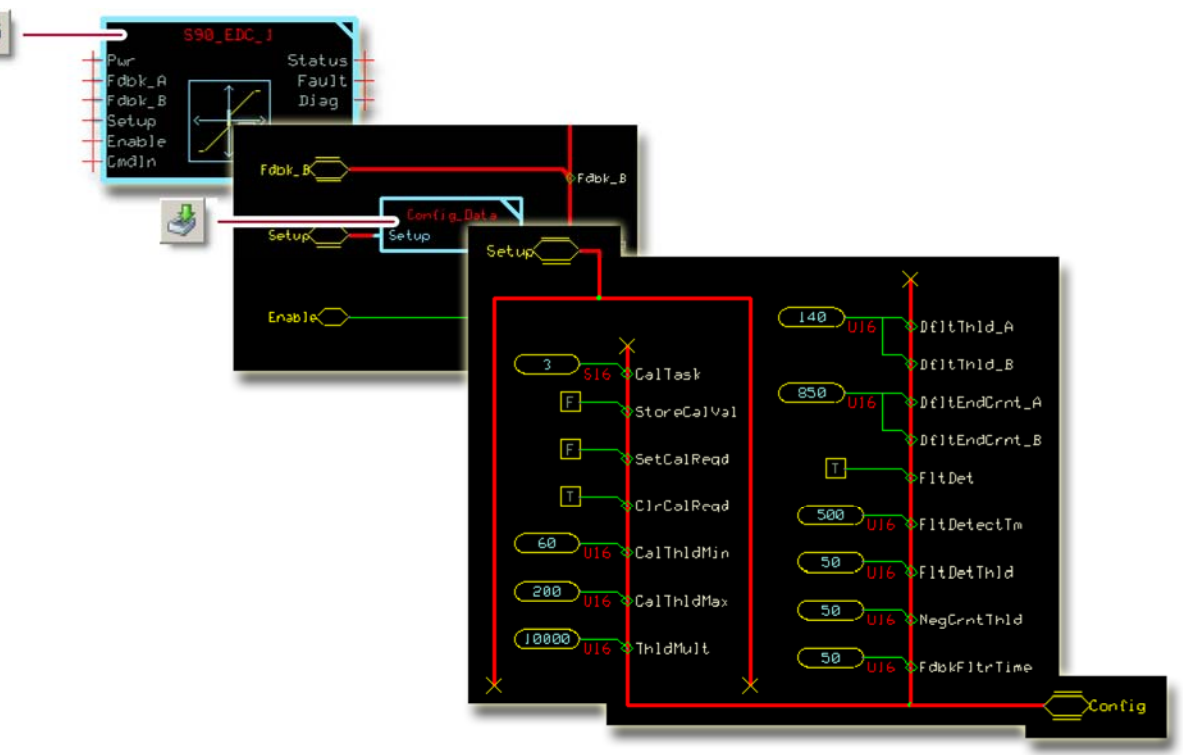

The default **Config\_Data** page contains constant values that set the function block's operating characteristics. Typically, you do not have to change any of these values for the correct operation of the function block.

Optionally, you can:

- Modify the constant values on this page.
- Replace some or all the constant values on this page with signals brought in on the **Setup** bus, which is connected to the function block's **Setup** input. See **About** Modifying the Config Data Page on page 15 for more information.

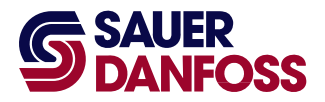

#### **Config\_Data** Function Block Configuration Values

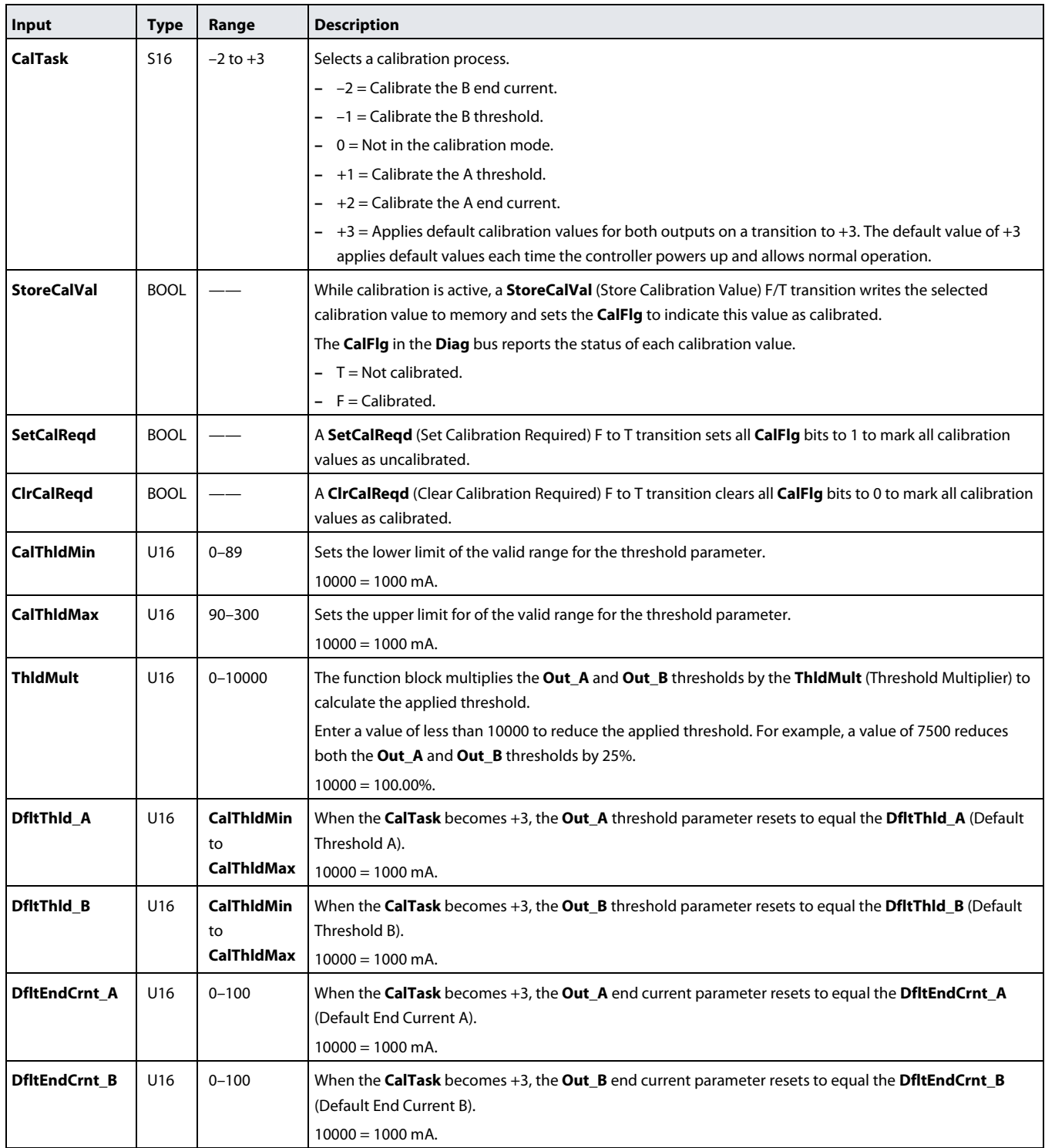

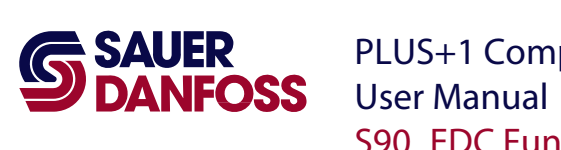

#### **Config\_Data** Function Block Configuration Values

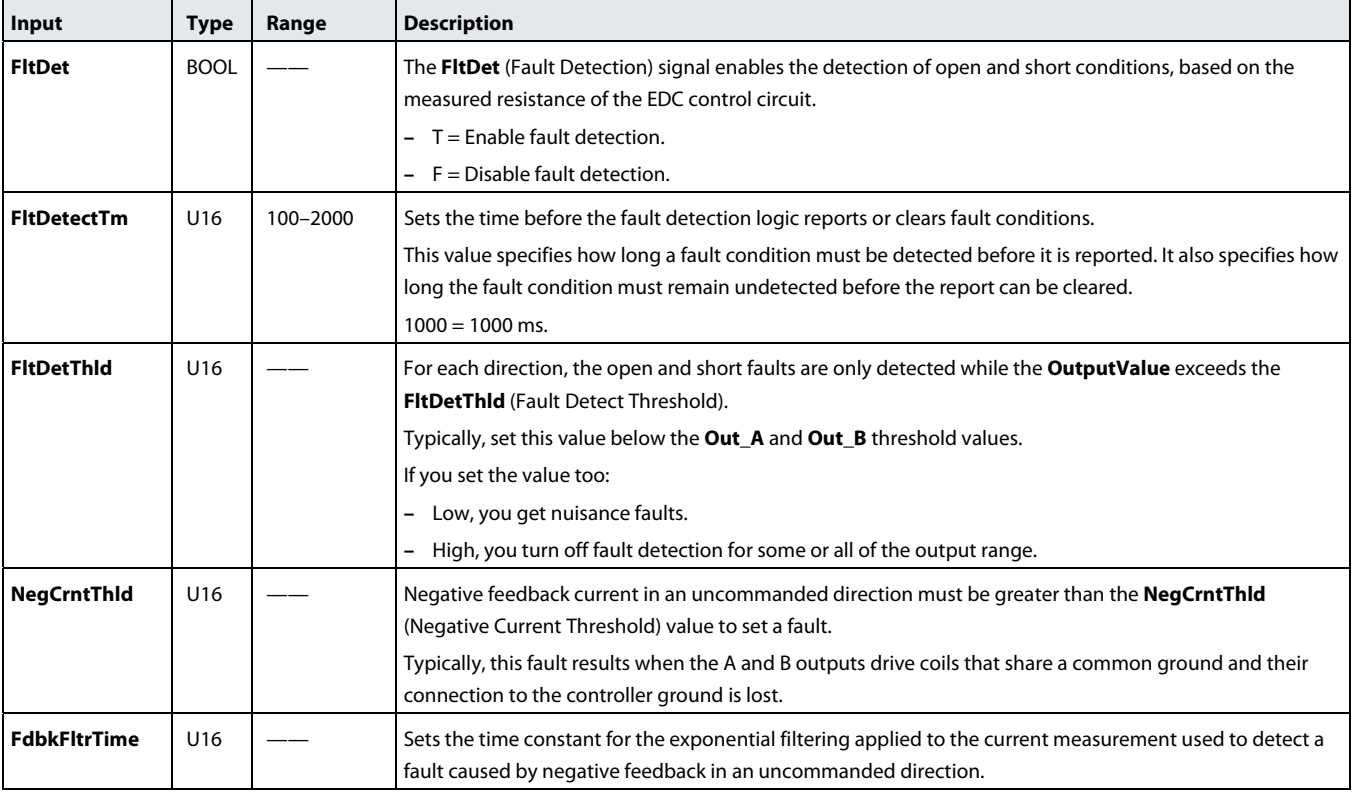

<span id="page-14-0"></span>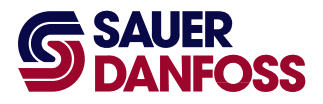

#### <span id="page-14-1"></span>**About Modifying the Config\_Data Page**

Modify the **Config\_Data** page to control the configuration process with signals routed into the function block from an application.

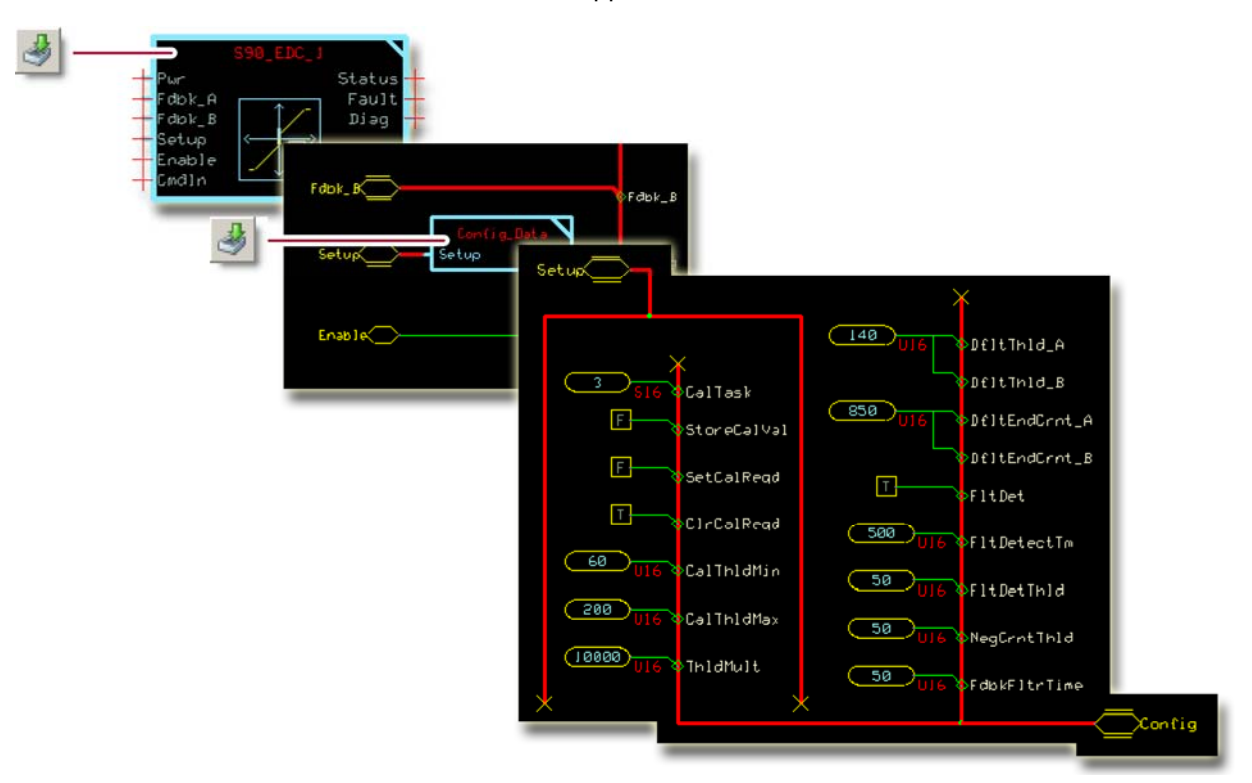

The preceding figure shows an unmodified **Config\_Data** page. This **Config\_Data** page has all the values that are needed to configure the function block.

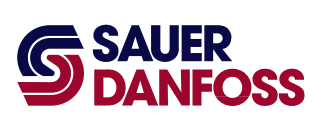

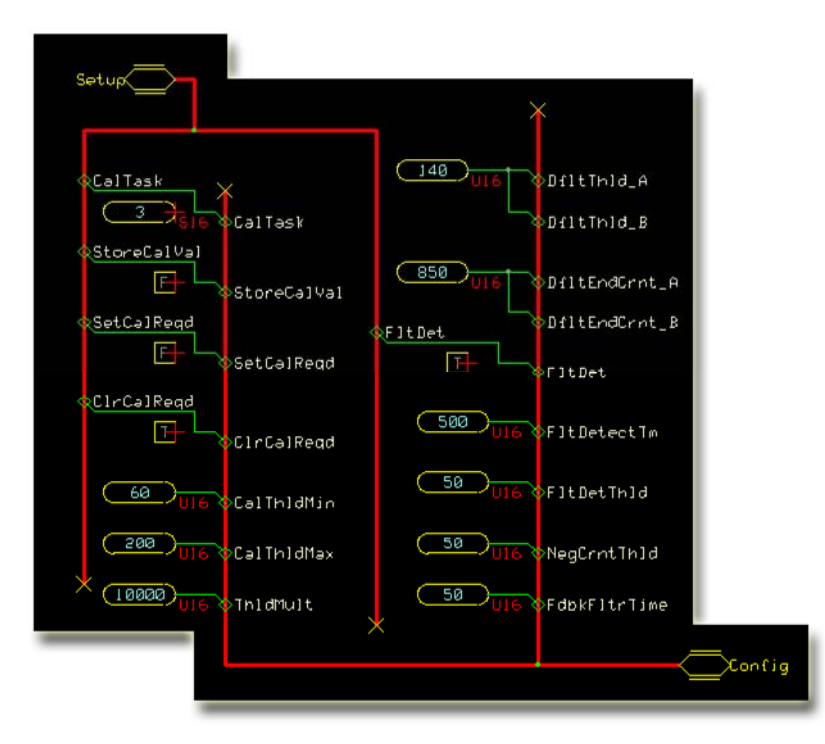

The preceding figure shows the changes made to a **Config\_Data** page to allow an application to control the configuration process using signals routed via the **Setup** bus.

<span id="page-16-0"></span>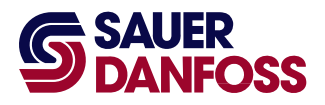

#### <span id="page-16-1"></span>**About the Relationship between the Function Block Input and Output Signals**

The function block's **Out\_A** and **Out\_B** buses each contain an **OutputValue** signal.

The following figure plots the relationship between the function block's **CmdIn** and **OutputValue** signals.

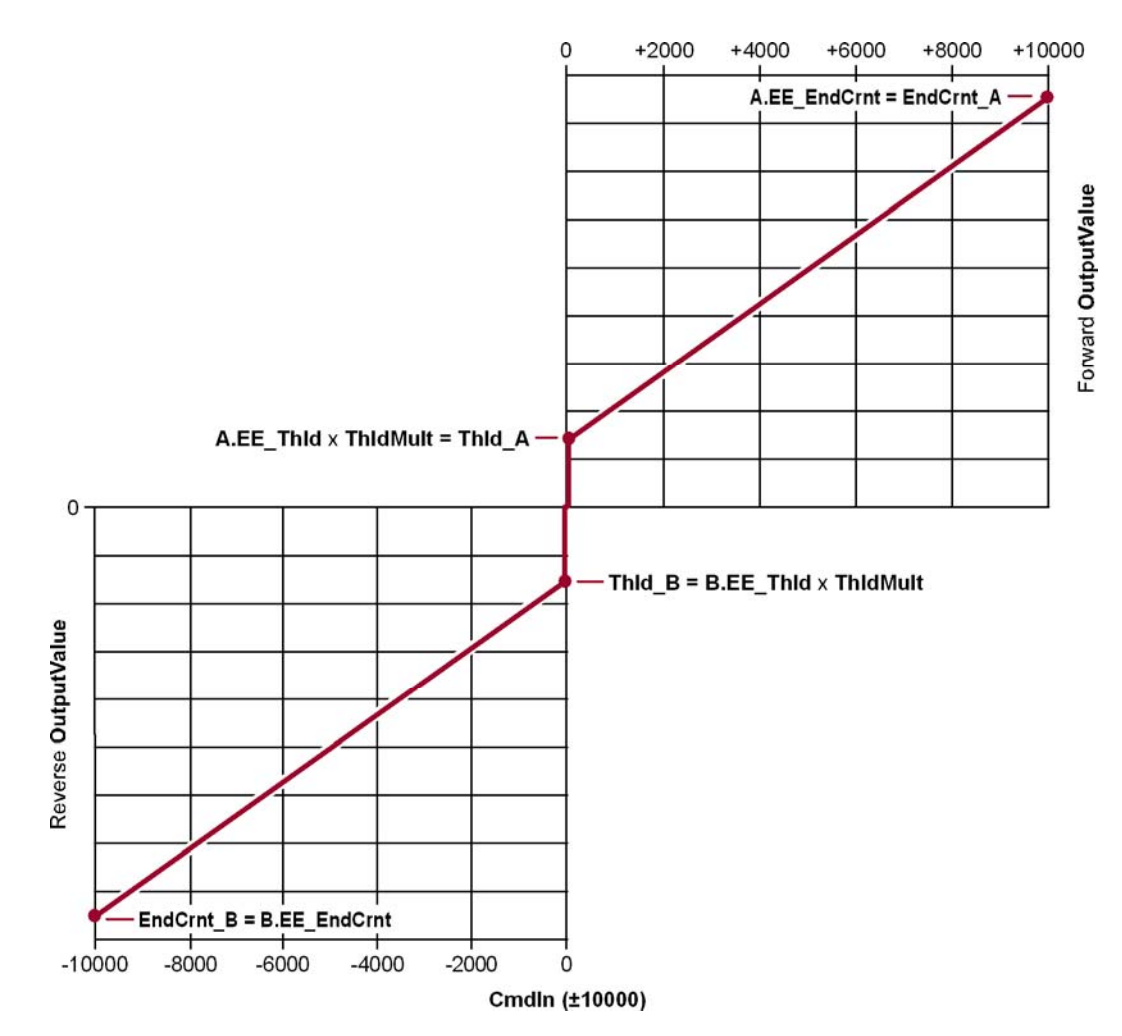

- The **Thld\_A** value sets the **Out\_A OutputValue** of the block when it receives a **CmdIn** of **+1**.
- The **Thld\_B** value sets the **Out\_B OutputValue** of the block when it receives a **CmdIn** of **–1**.
- The **EndCrnt\_A** value sets the **Out\_A OutputValue** of the block when it receives a **CmdIn** of **+10000**.
- The **EndCrnt\_B** value sets the **Out\_B OutputValue** of the block when it receives a **CmdIn** of **–10000**.

<span id="page-17-0"></span>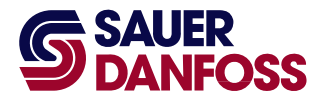

#### <span id="page-17-2"></span><span id="page-17-1"></span>**MC Controller**—**Output Configuration**

If you have an SC controller, see *[SC Controller—Output Configuration](#page-19-1)* on page [20](#page-19-1).

You route the function block's **Output** bus to an **MFOut**.

#### **How to Configure an MFOut**

You must configure an **MFOut** to receive the signals in an **Output** bus.

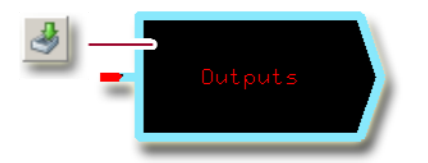

1. In the GUIDE template, enter the **Outputs** block.

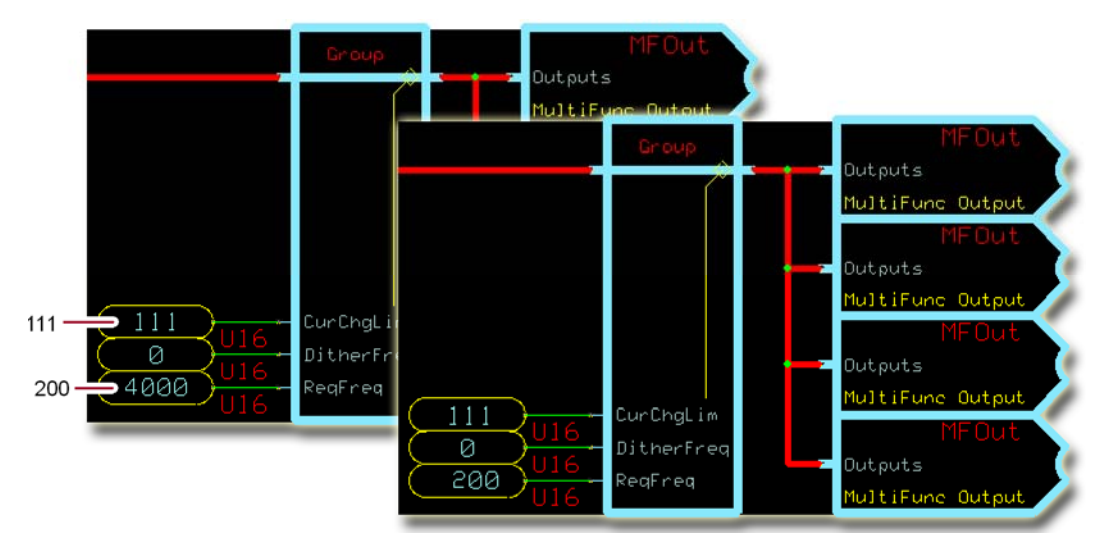

2. In the **Group** that receives the signals in an **Output** bus, make the changes that are shown in the preceding figure.

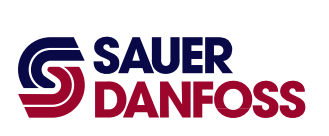

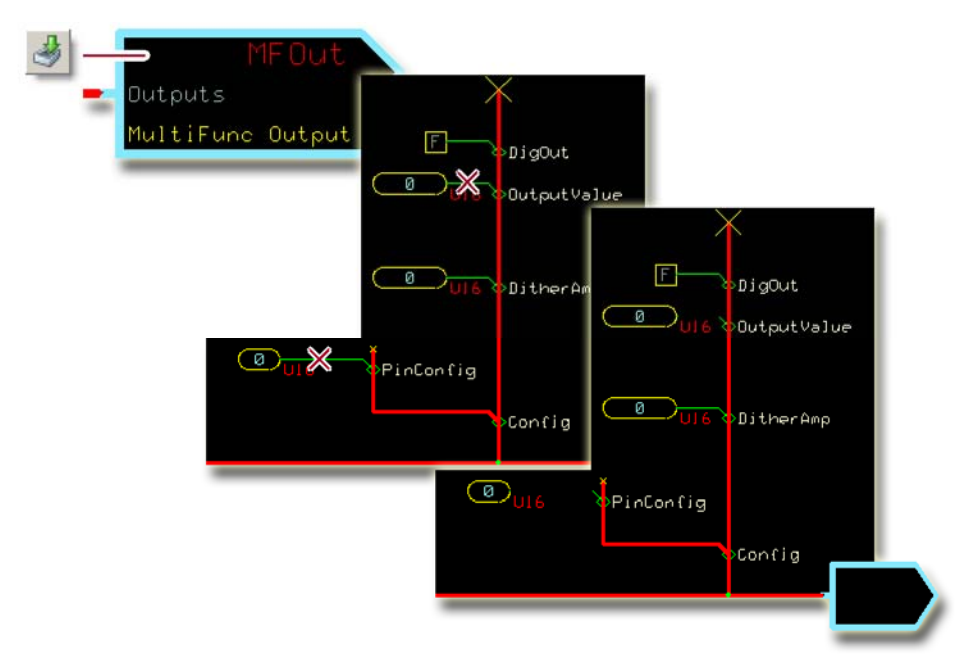

3. In the individual **MFOut** that receives the signals in an **Output** bus, make the changes that are shown in the preceding figure.

<span id="page-19-0"></span>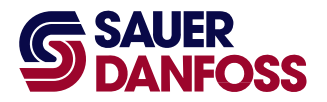

#### <span id="page-19-2"></span><span id="page-19-1"></span>**SC Controller**—**Output Configuration**

If you have an MC controller, see [MC Controller—Output Configuration](#page-17-1) on page [18](#page-17-1).

You route the function block's **Output** bus to an **MFOut**.

#### **How to Configure an MFOut**

You must configure the **MFOut** to receive the signals in an **Output** bus.

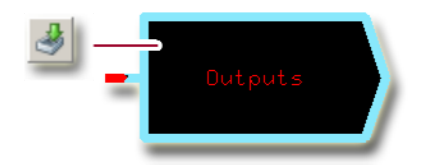

1. In the GUIDE template, enter the **Outputs** block.

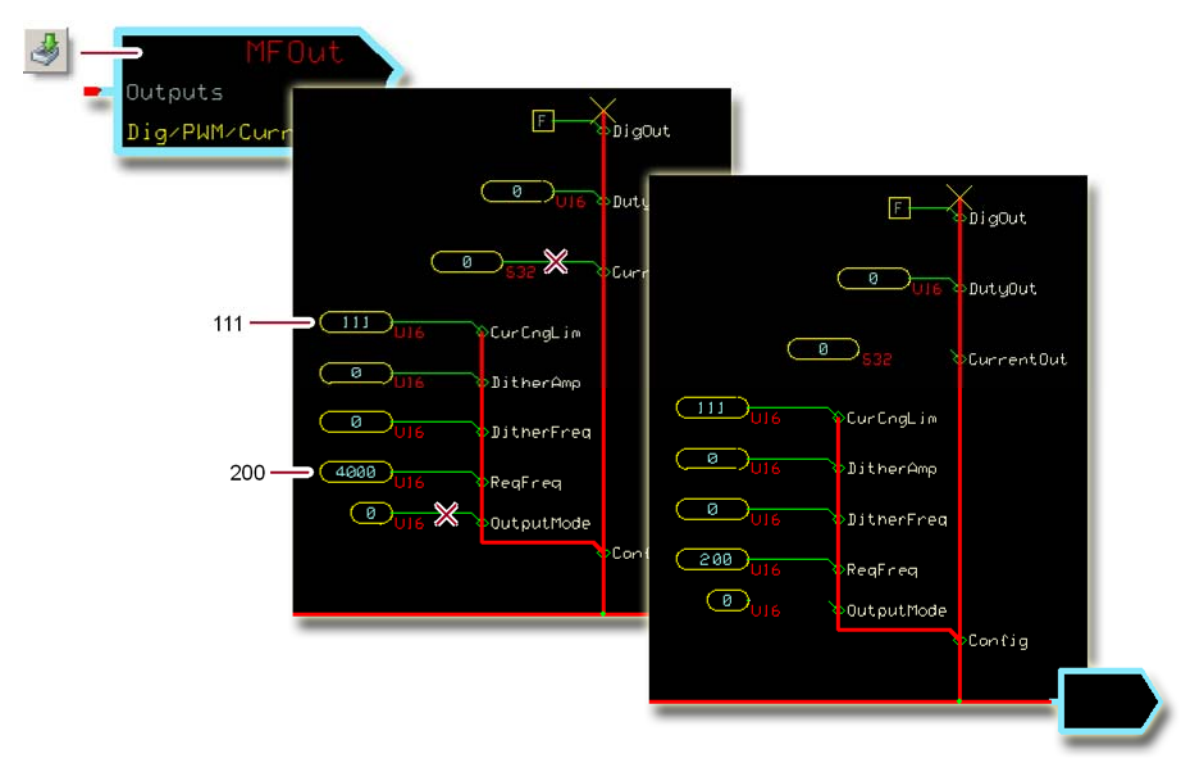

2. In the **MFOut** that receives the signals in an **Output** bus, make the changes that are shown in the preceding figure.

<span id="page-20-0"></span>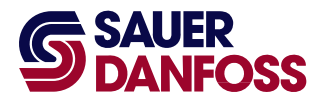

#### <span id="page-20-1"></span>**How to Calibrate the Function Block**

See About Modifying the Config\_Data Page on page 15 for an example of a **Config\_Data** page that has been modified to allow an application program to control the calibration process.

- 1. Prepare to calibrate.
	- A. Set the **SetCalReq** signal to F.
	- B. Set the **ClrCalReq** signal to F.
	- C. Set the **StoreCalVal** signal to F.
	- D. Toggle the **SetCalReq** signal from F to T.

Toggling sets the "not calibrated" bits in the **CalFlag** signal to 1.

- 2. Set the **Enable** signal to T.
- 3. Calibrate the **Out\_A** threshold parameter.
	- A. Set the **CalTask** signal to +1.
	- B. Gradually modify the **CmdIn** signal in a positive (0 to +10000) direction to find the minimum command that causes motion.

In the **Status** signal, monitor bit 7—**Value too low** and bit 8—**Value too high** to make sure that the **OutputValue** signal is within the valid threshold range.

C. Toggle the **StoreCalVal** signal from F to T to write the **OutputValue** to memory.

In the **CalFlag** signal, check that bit 1 clears to 0, to verify that the controller has written the **Out\_A** threshold parameter to memory.

- 4. Calibrate the reverse threshold parameter.
	- A. Set the **CalTask** signal to –1.
	- B. Gradually modify the **CmdIn** signal in a negative (0 to –10000) direction to find the minimum command that causes motion.

In the **Status** signal, monitor bit 7—**Value too low** and bit 8—**Value too high** to make sure that the **OutputValue** signal is within the valid threshold range.

C. Toggle the **StoreCalVal** signal from F to T to write the **OutputValue** to memory.

In the **CalFlag** signal, check that bit 3 clears to 0, to verify that the controller has written the **Out\_B** threshold parameter to memory.

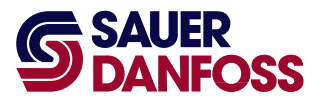

- 5. Calibrate the **Out\_A** end current parameter.
	- A. Set the **CalTask** signal to +2.
	- B. Gradually modify the **CmdIn** signal in a positive direction to find the command that produces the desired maximum pump flow.
	- C. Toggle the **StoreCalVal** signal from F to T to write the **OutputValue** to memory.

In the **CalFlag** signal, check that bit 2 clears to 0, to verify that the controller has written the **Out\_A** end current parameter to memory.

- 6. Calibrate the **Out\_B** end current parameter.
	- A. Set the **CalTask** signal to –2.
	- B. Gradually modify the **CmdIn** signal in a negative direction to find the command that produces the desired maximum pump flow.
	- C. Toggle the **StoreCalVal** signal from F to T to write the **OutputValue** to memory.

In the **CalFlag** signal, check that bit 4 clears to 0, to verify that the controller has written the **Out\_B** end current parameter to memory.

- 7. End the calibration process.
	- A. Set the **CalTask** signal to 0.
	- B. In the **CalFlag** signal, verify that all bits are now 0.
	- C. Verify that no **Status** or **Fault** conditions are reported.
	- D. Set the **ThldMult** signal to the desired value.

<span id="page-22-1"></span><span id="page-22-0"></span>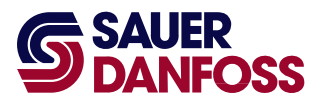

#### **How to Calibrate an Individual Parameter**

Partial calibration allows you to calibrate an individual parameter while leaving the values of other parameters unchanged.

- 1. Prepare to calibrate.
	- A. Set the **SetCalReq** signal to F.
	- B. Set the **ClrCalReq** signal to F.
	- C. Set the **StoreCalVal** signal to F.
	- D. Toggle the **SetCalReq** signal from F to T.

Toggling sets all the "not calibrated" bits in the **CalFlag** signal to 1.

- 2. Set the **Enable** signal to T.
- 3. Use the **CalTask** signal to select the parameter to be calibrated.
- 4. Calibrate the parameter.
	- A. Toggle the **StoreCalVal** signal from F to T to write the **OutputValue** to memory.
	- B. In the **CalFlag** signal, check that the calibration bit for the selected parameter clears to 0, to verify that the controller has written the parameter to memory.
- 5. End the calibration process.
	- A. Set the **CalTask** signal to 0.
	- B. Toggle the **ClrCalReqd** signal from F to T.
	- C. In the **CalFlag** signal, verify that all bits are now 0.
	- D. Verify that no **Status** or **Fault** conditions are reported.

<span id="page-23-1"></span><span id="page-23-0"></span>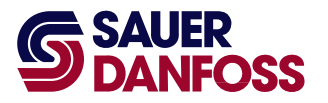

#### **About Manual Calibration**

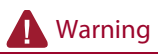

Using the PLUS+1 Service Tool program download new parameter values to an application can result in unexpected and sudden machine movements.

Unexpected and sudden machine movements can result in personal injury and equipment damage.

Always secure your machine against unexpected and sudden movements before you use the Service Tool program download new parameter values.

You can manually calibrate the function block using the PLUS+1 Service Tool program to download calibration parameters.

When you manually calibrate, make sure that the:

- Calibration parameters are valid. If the values are out of range for a given direction, the block limits the values of **ThldApplied**, **EndCrntApplied** or both for that direction. This condition is indicated by the "Parameters are corrupt" status and can produce unintended output commands.
- **Status** signal indicates normal status conditions.

<span id="page-24-0"></span>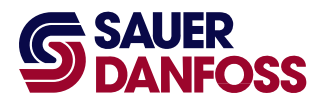

#### <span id="page-24-1"></span>**About the Name Space Feature**

If you use this function block more than once in an application, you must change each function block's **Name Space** value to avoid compiler errors.

These function blocks allocate memory using memory names ("aliases"). Identical function blocks have identical memory names. Identical memory names will cause a compiler error.

The **Name Space** value adds a unique prefix to each memory name to avoid memory allocation errors. Keep **Name Space** values short to save controller memory.

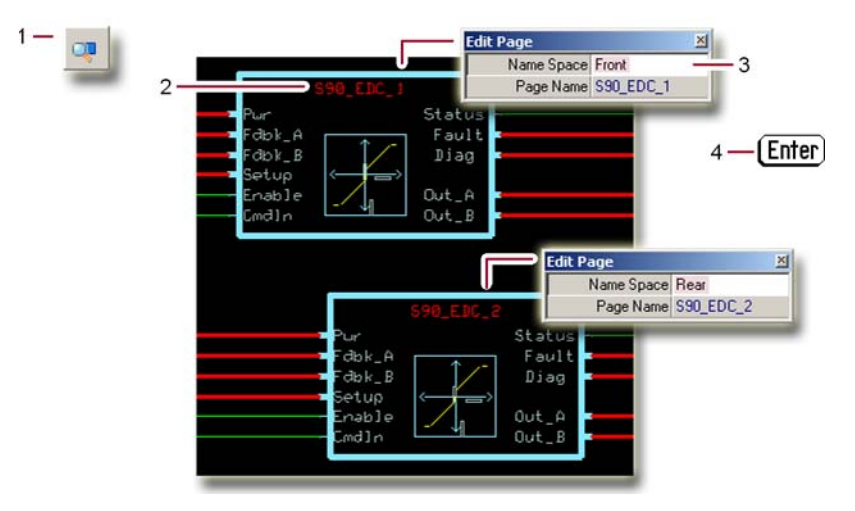

#### <span id="page-24-2"></span>**How to Enter a Name Space Value**

- 1. In the PLUS+1 GUIDE menu bar, click the Query/Change button.
- 2. Click the function block's page name to display the **Edit Page** window.
- 3. In the **Edit Page** window, enter a meaningful **Name Space** value.
- 4. Press  $[Enter-].$
- 5. Repeat these steps to enter unique **Name Space** values for other identical function blocks.

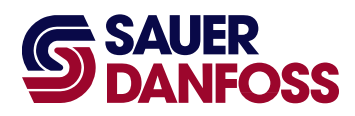

#### **Products we offer:**

- Bent Axis Motors
- Closed Circuit Axial Piston Pumps and Motors
- Displays
- Electrohydraulic Power Steering
- Electrohydraulics
- Hydraulic Power Steering
- Integrated Systems
- Joysticks and Control Handles
- Microcontrollers and Software
- Open Circuit Axial Piston Pumps
- Orbital Motors
- PLUS+1™ GUIDE
- Proportional Valves
- Sensors
- Steering
- Transit Mixer Drives

#### **Members of the Sauer-Danfoss Group:**

**Comatrol** www.comatrol.com

**Schwarzmüller-Inverter** www.schwarzmueller-inverter.com

**Turolla** www.turollaocg.com

**Hydro-Gear** www.hydro-gear.com

**Sauer-Danfoss-Daikin** www.sauer-danfoss-daikin.com **Sauer-Danfoss** is a global manufacturer and supplier of highquality hydraulic and electronic components. We specialize in providing state-of-the-art technology and solutions that excel in the harsh operating conditions of the mobile off-highway market. Building on our extensive applications expertise, we work closely with our customers to ensure exceptional performance for a broad range of off-highway vehicles.

We help OEMs around the world speed up system development, reduce costs and bring vehicles to market faster. Sauer-Danfoss—Your Strongest Partner in Mobile Hydraulics.

#### **Go to www.sauer-danfoss.com for further product information.**

Wherever off-highway vehicles are at work, so is Sauer-Danfoss.

We offer expert worldwide support for our customers, ensuring the best possible solutions for outstanding performance. And with an extensive network of Global Service Partners, we also provide comprehensive global service for all of our components.

#### Please contact the Sauer-Danfoss representative nearest you.

Local address: Sauer-Danfoss Inc. 3500 Annapolis Lane North Minneapolis, MN 55447, USA Phone: +1 763 509-2000 Fax: +1 763 559-5769

Sauer-Danfoss (US) Company 2800 East 13th Street Ames, IA 50010, USA Phone: +1 515 239-6000 Fax: +1 515 239-6618

Sauer-Danfoss GmbH & Co. OHG Postfach 2460, D-24531 Neumünster Shin-Osaka TERASAKI 3rd Bldg. 6F Krokamp 35, D-24539 Neumünster, Germany Phone: +49 4321 871-0 Fax: +49 4321 871 122

Sauer-Danfoss ApS DK-6430 Nordborg, Denmark Phone: +45 7488 4444 Fax: +45 7488 4400

Sauer-Danfoss-Daikin LTD 1-5-28 Nishimiyahara, Yodogawa-ku Osaka 532-0004, Japan Phone: +81 6 6395 6066 Fax: +81 6 6395 8585

## 11022912 • Rev CA • October 2011 www.sauer-danfoss.com